# **Kerrville ISD Online Pre-Registration**

Daniels Elementary School, Nimitz Elementary School, Starkey Elementary School, and Tally Elementary School

**This program works best when you use Google, Chrome as your web browser.**

**Log into Skyward Family Access from the Kerrville ISD website, [www.kerrvilleisd.net,](http://www.kerrvilleisd.net/) and scroll down the screen until you see "Helpful Links."** 

Use the "forgot password/login" link if you are having trouble logging in. If that does not work, please call your child's campus.

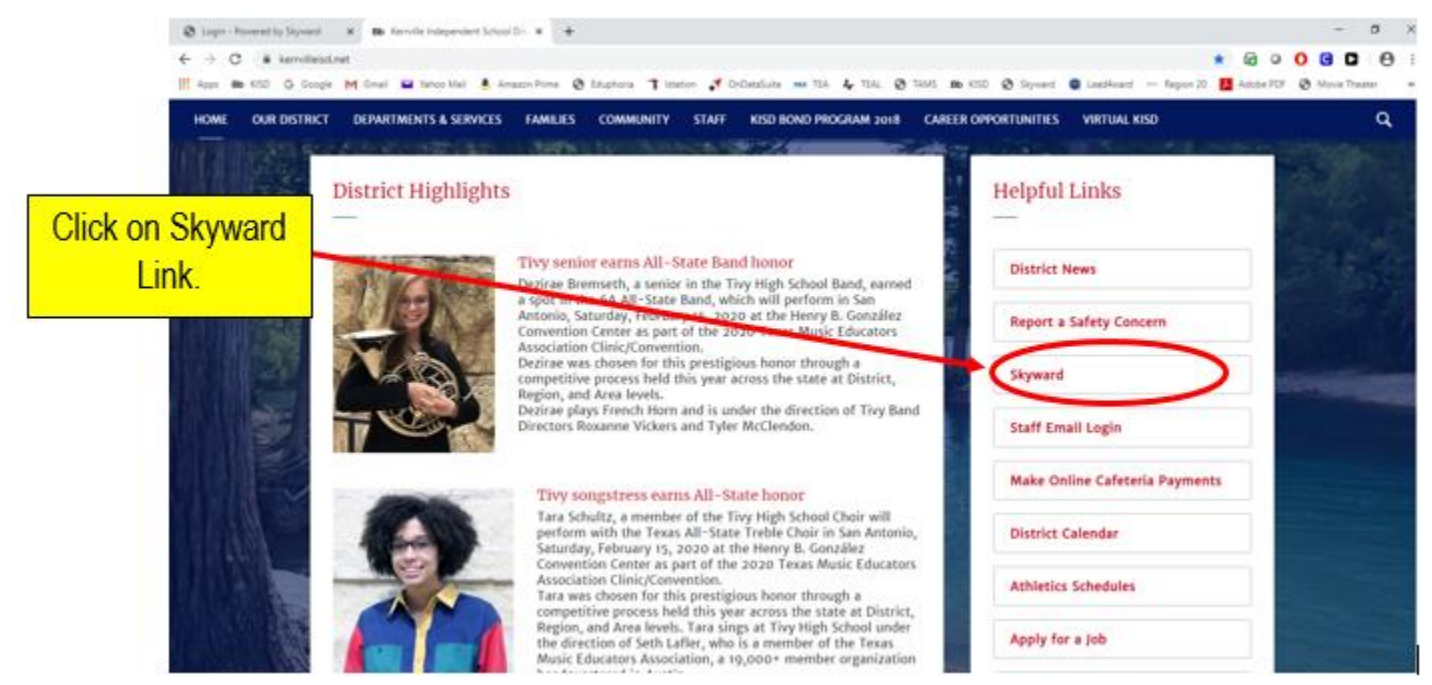

**At the top of the page, if you have more than one child enrolled in Kerrville ISD, select the child you wish to pre-register. Then click on the "Pre-registration for 2020-2021" link in the column to the left.**

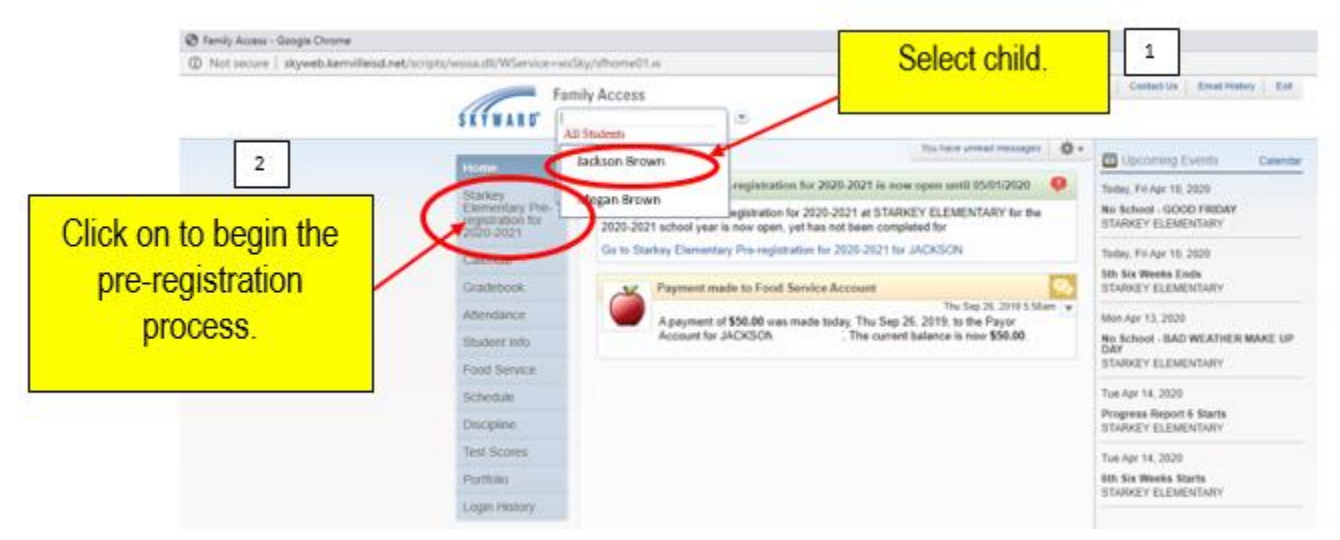

#### **Next, click on the name of the student for the 2020-21 school year.**

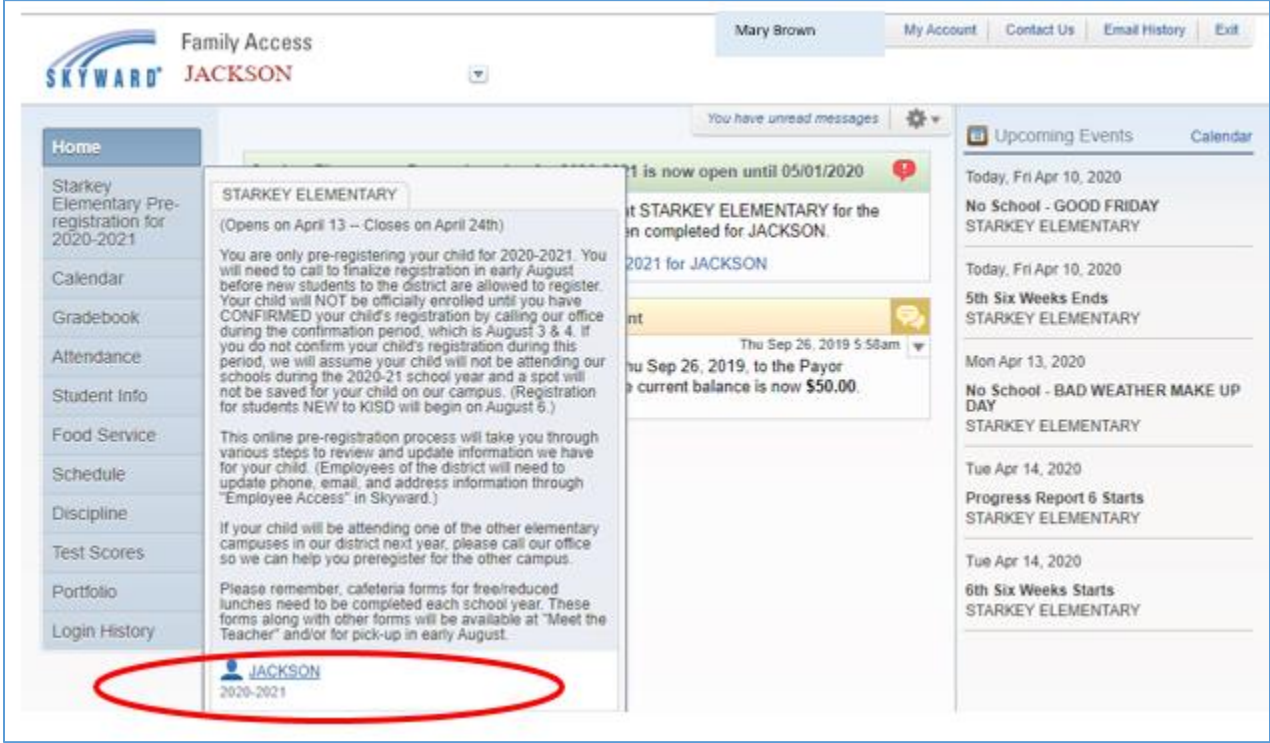

**On the main page, you will see general information regarding the pre-registration process. PLEASE READ THIS CAREFULLY. Under the column to the right, click on "Next" to begin the first step.** 

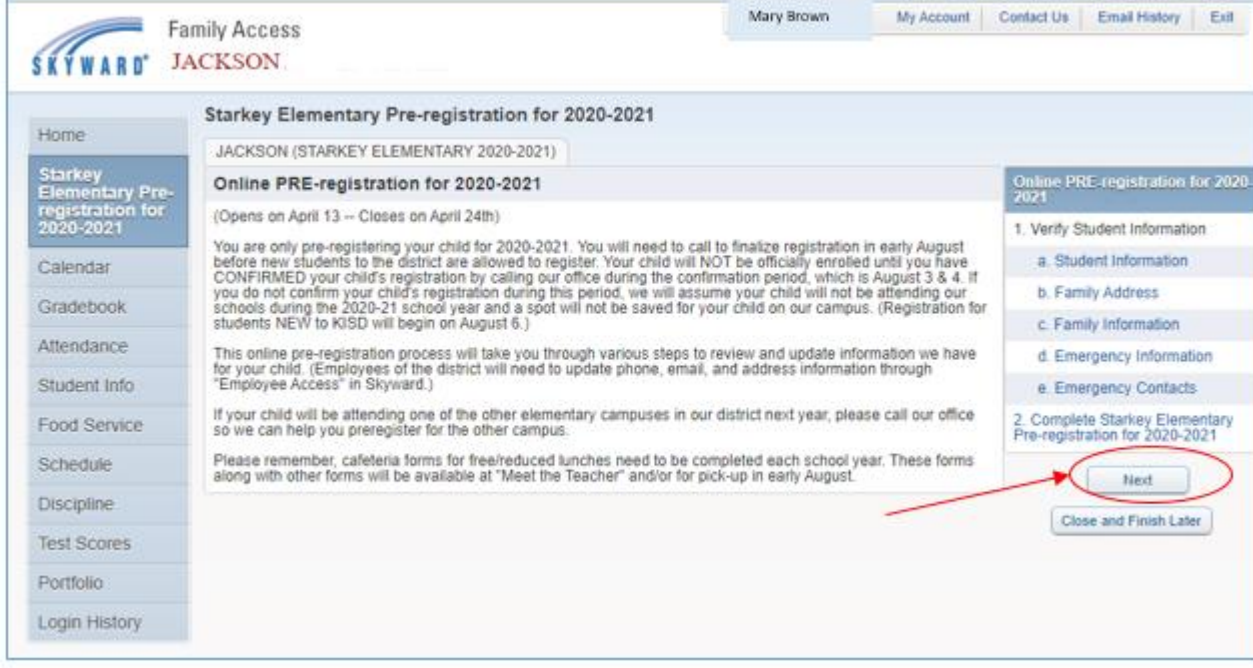

#### **STEP 1a. Student Information**

In the "Student Information" area, you will be able to add a Nick Name for you child if you wish. Some areas are for *viewing only*, to make changes in these grayed-out areas, you will need to contact your child's campus.

Then, click on the "Complete Step 1a and move to Step 1b" button located at the bottom.

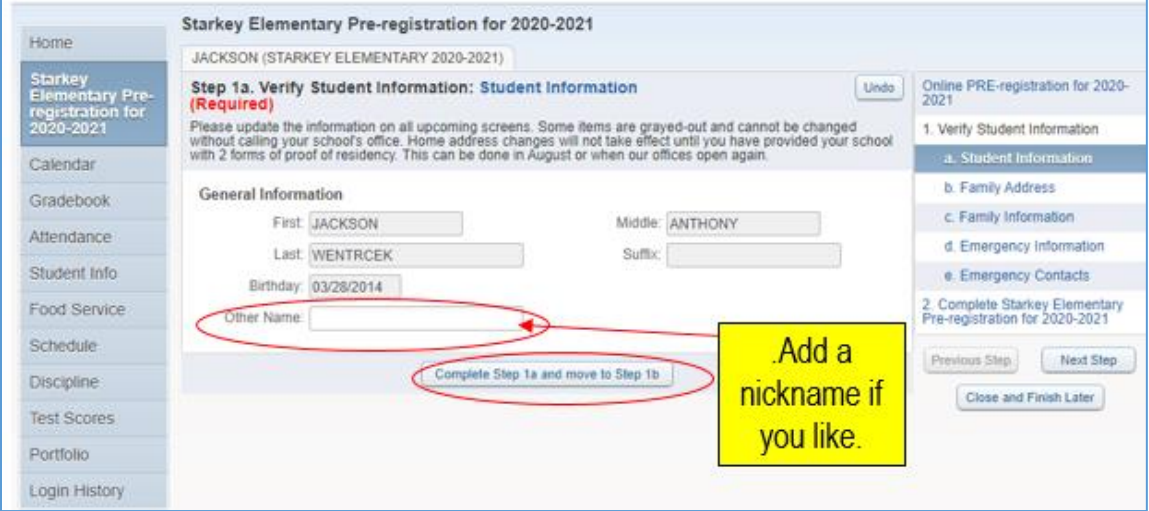

#### **STEP 1b. Family Address**

If you wish to change your home address, you may enter your new address on this screen. However, all address changes require Residential Verification. Therefore, changes will not take effect until you have provided your school with 2 forms of proof of residency. This can be done when our schools open again. (If you are an employee of the district, you will need to update your address, email, and phone numbers in Skyward under "Employee Access.")

Click on the "Complete Step 1b and move to Step 1c" button located at the Bottom.

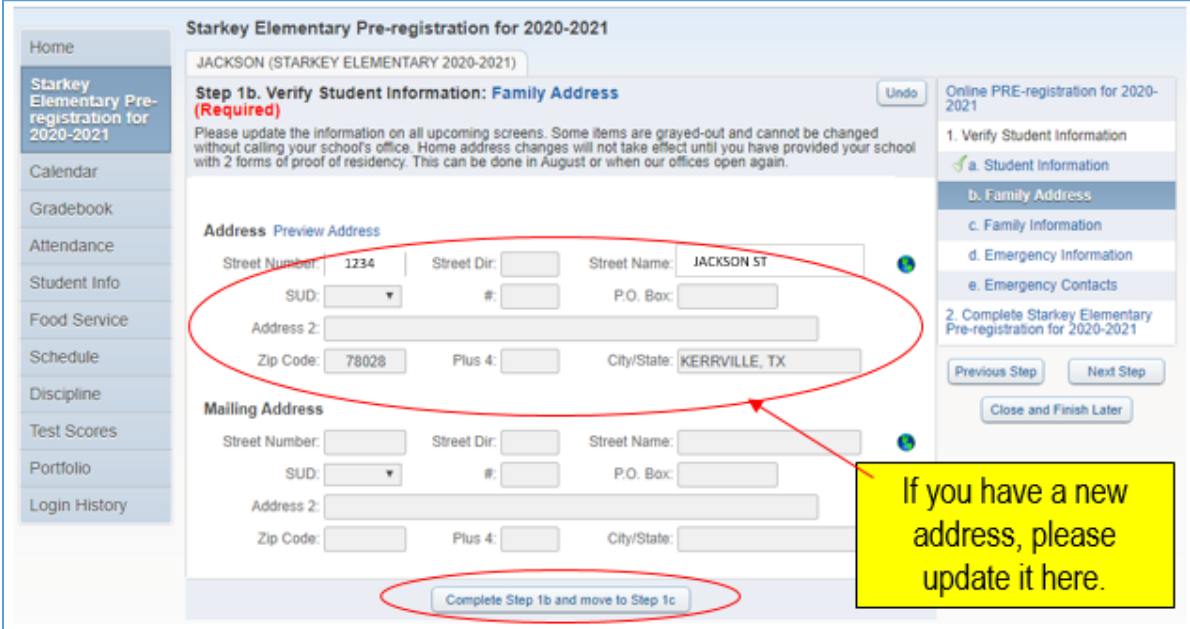

#### **STEP 1c. Family Information**

You may update the email addresses and phone numbers of Guardian 1 and Guardian 2. Click on the "Complete Step 1c and move to Step 1d" button located at the Bottom of the screen.

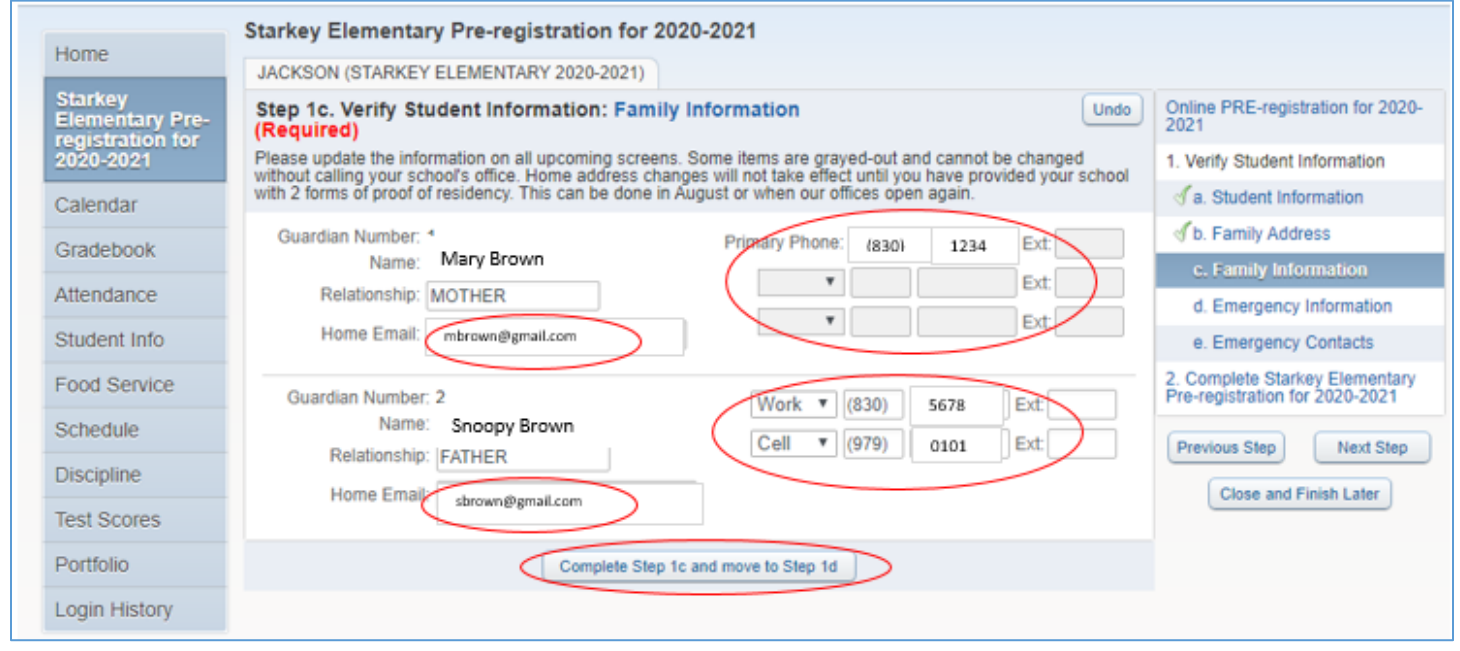

#### **STEP 1d. Emergency Information**

You may add your doctor's name if you wish.

## Click on the "Complete Step 1d and move to Step 1e" button located at the

### Bottom of the screen.

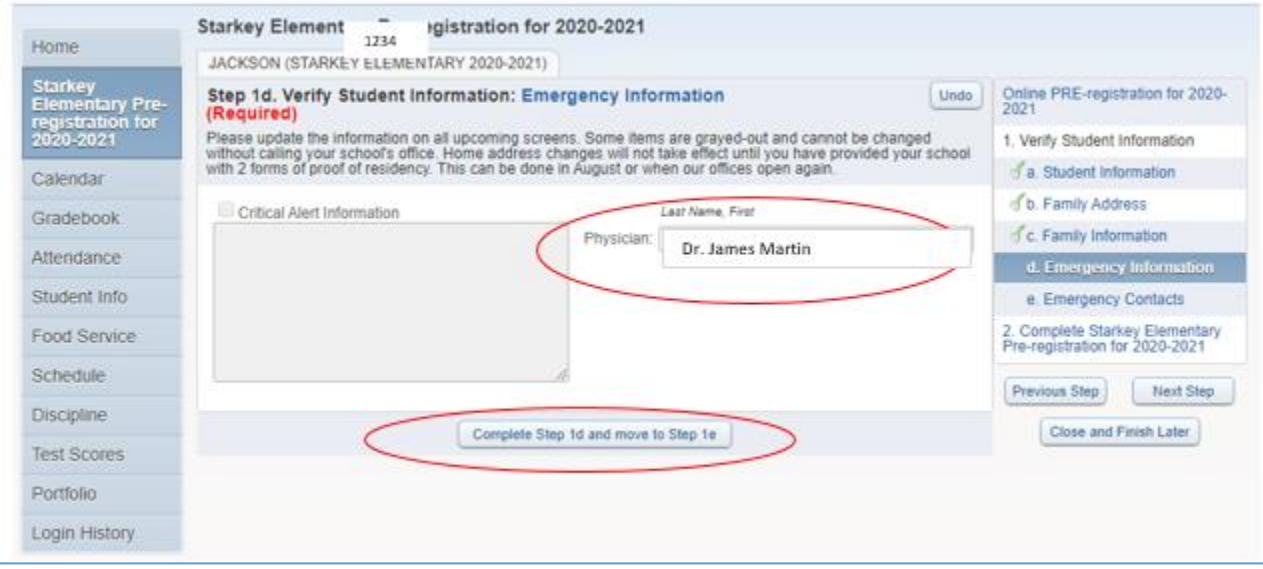

#### **STEP 1e. Emergency Contacts**

You may ADD and/or DELETE emergency contacts in this step. You can also update their phone numbers and add comments.

Click on the "Complete Step 1e and move to Step 2" button located at the Bottom of the screen.

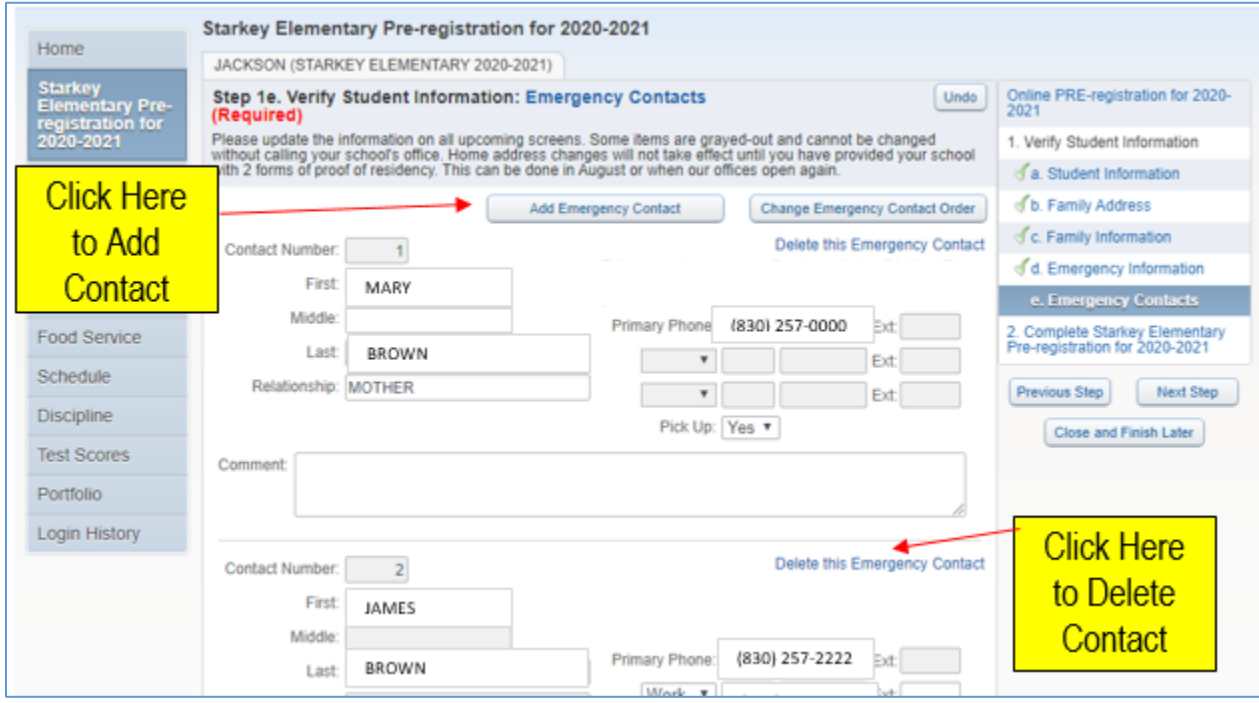

#### **STEP 2. Complete Pre-registration for 2020-2021**

Verify your information.

Click on the "Submit Pre-Registration for 2020-2021" button located at the Bottom.

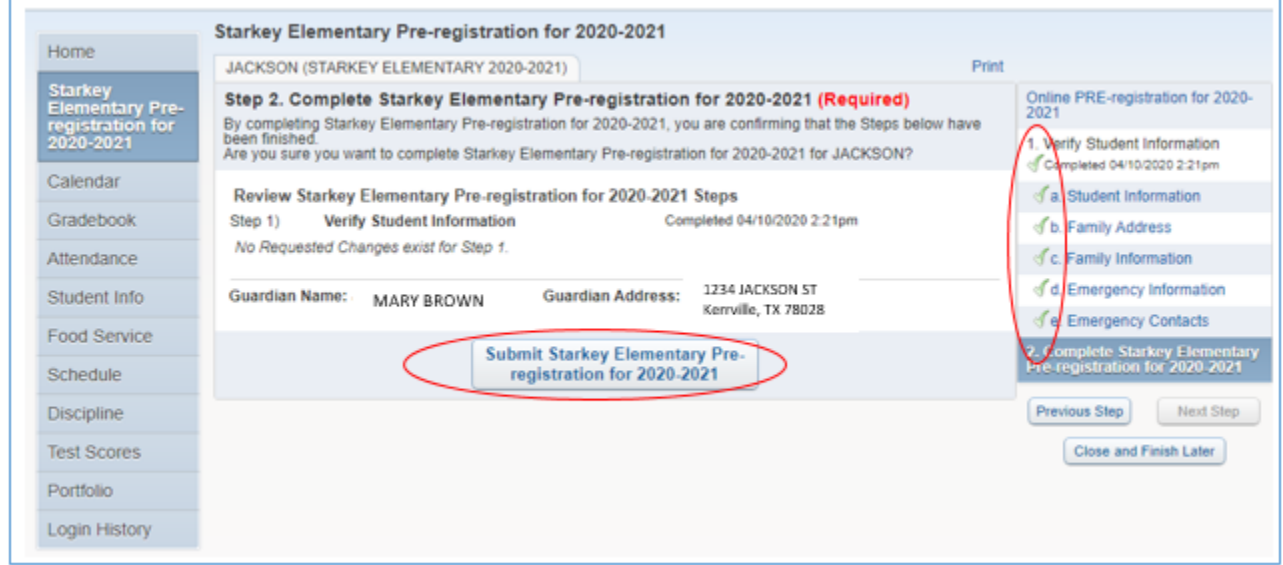

**A GREEN check mark will display as you complete each step. If you do not see a green check mark for all steps, your online verification will not show as completed.** 

You will receive an email shortly with additional information regarding the need to confirm your child's registration in August. Your child will NOT be officially enrolled until you have CONFIRMED your child's registration by calling your school during the confirmation period, which is August 3 & 4.

Thank you for pre-registering your child. Please call your campus if you encountered any error messages or if you have any questions.